# **PORADNIK**

### **DLA NAUCZYCIELI AKADEMICKICH SGGW**

# **WERYFIKACJA OSIĄGANIA ZAKŁADANYCH EFEKTÓW KSZTAŁCENIA**

**Opracował: dr Mariusz Maciejczak Pełnomocnik Rektora ds. JakościKształcenia**

#### **UWAGA !**

- **1. Weryfikację osiągania zakładanych efektów kształcenia przeprowadza każdy nauczyciel akademicki odpowiedzialny za moduł (przedmiot) realizowany w ramach programów kształcenia przygotowanych zgodnie z Krajowymi Ramami Kwalifikacji.**
- **2. Weryfikację przeprowadza się oddzielnie dla każdego modułu (przedmiotu).**
- **3. Weryfikacji należy dokonad:**
	- **- do dnia 31 marca (sesja zimowa),**
	- **- do dnia 31 października (sesja letnia).**

*Warszawa, 01.06.2015r.*

**1. Logowanie do Wirtualnego Dziekanatu przez stronę [www.ehms.sggw.waw.pl](http://www.ehms.sggw.waw.pl/) za pomocą osobistego NIU<sup>1</sup> użytkownika i hasła (ten sam system jak do wypełniania protokołów).**

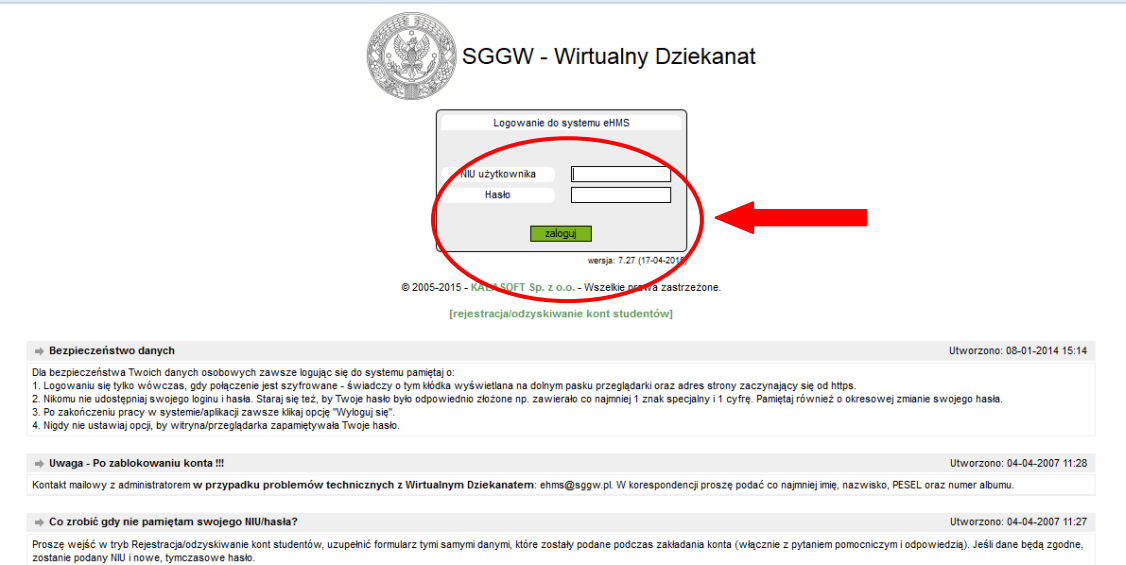

**2. Po zalogowaniu należy wybrad z górnego paska menu zakładkę ZAJĘCIA.**

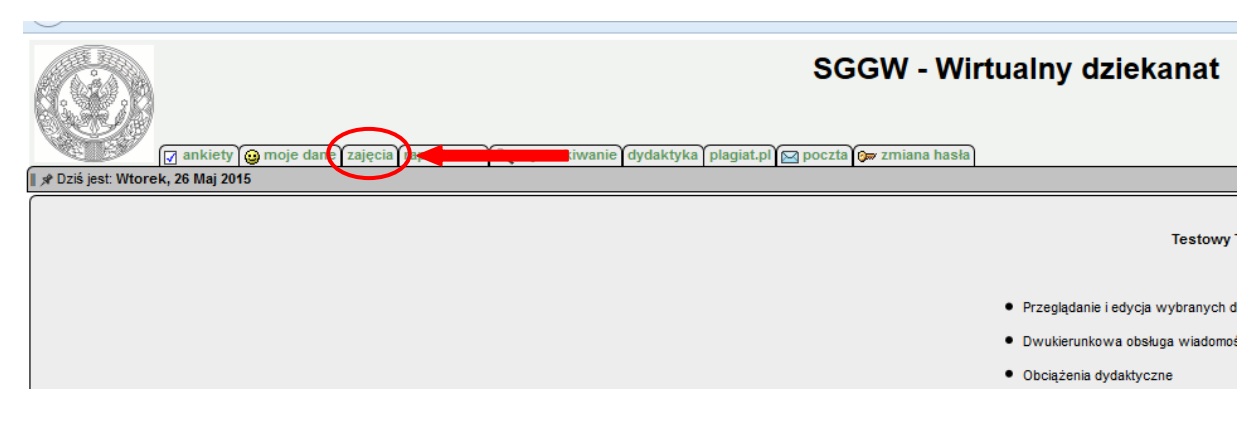

**3. Z menu po lewej stronie należy wybrad pozycję WEK (Weryfikacja Efektów Kształcenia).**

| <b>WIRTUALNY DZIEKANAT</b>            |                     |                 |                           |             |                          |                              |                              |                          |                      |                          |  |
|---------------------------------------|---------------------|-----------------|---------------------------|-------------|--------------------------|------------------------------|------------------------------|--------------------------|----------------------|--------------------------|--|
|                                       | Zajęcia dydaktyczne |                 |                           |             |                          |                              |                              |                          |                      |                          |  |
| · Zajęcia dydaktyczne<br>· Plan zajęć |                     | Filtry 2014/15Z |                           |             |                          |                              |                              |                          |                      |                          |  |
| $\bullet$ WEK                         |                     |                 | Rok: 2014/15 Z            |             | $\overline{\phantom{a}}$ | System studiów: -- wybierz-- |                              | $\blacktriangledown$     | Grupa: -- wybierz -- | $\overline{\phantom{0}}$ |  |
| · Wyloguj                             |                     |                 | Wydział: -- wybierz--     |             |                          |                              | Rodzaj studiów: -- wybierz-- | $\ddot{}$                |                      |                          |  |
|                                       |                     |                 | Kierunek: -- wybierz--    |             | $\cdot$                  |                              | Przedmiot: -- wybierz--      | $\ddot{\phantom{0}}$     |                      |                          |  |
| Raporty                               |                     |                 | Specjalność: -- wybierz-- |             | $\checkmark$             |                              | Rodzaj zajęć: -- wybierz--   | $\overline{\phantom{0}}$ |                      |                          |  |
| Ustawienia                            |                     |                 |                           |             |                          |                              |                              |                          |                      | Szukai<br>Wyczyść        |  |
| <b>OPCJE</b>                          |                     | Wydział         | Kierunek<br>$\triangle$   | $\triangle$ | Specjalność              | $\Rightarrow$                | <b>Rok studiów</b>           | <b>Semestr</b><br>÷.     | <b>Przedmiot</b>     | Grupa studeno            |  |
|                                       |                     | <b>TEST</b>     | test                      |             |                          |                              | 3                            | 5                        | Chemia               | q <sub>0</sub> 01        |  |
| Edycja:                               | $\Box$              | <b>TEST</b>     | test                      |             |                          |                              | 3                            | 5                        | Chemia               | qc01                     |  |
| Lista studentów                       |                     |                 |                           |             |                          |                              |                              |                          |                      |                          |  |
| <b>Wydruki:</b>                       |                     |                 |                           |             |                          | Legenda: Wydział             |                              |                          |                      |                          |  |
| Drukuj                                |                     |                 |                           |             | Kod                      | <b>Opis</b>                  |                              |                          |                      |                          |  |
| Podgląd                               |                     |                 |                           |             | <b>TEST</b>              | <b>Wydział Testowy</b>       |                              |                          |                      |                          |  |

 1 *NIU – Numer Identyfikacyjny Użytkownika*

**Funkcja WEK umożliwia wybór protokołów i generowanie według nich formularzy zawierających statystykę wystawionych ocen wraz z ankietą dotyczącą realizacji efektów kształcenia.** 

**Do wygenerowania jednego formularza WEK można wybrad jeden lub kilka protokołów (uwzględniając dla tego samego przedmiotu różne rodzaje protokołów: zwykły, warunkowy, różnic). W formularzu dane z wybranych protokołów będą traktowane łącznie (zarówno statystyka ocen jak i ankieta).**

4. Filtrujemy dane zgodnie z preferencjami, wybór zatwierdzamy przyciskiem [Szukaj].

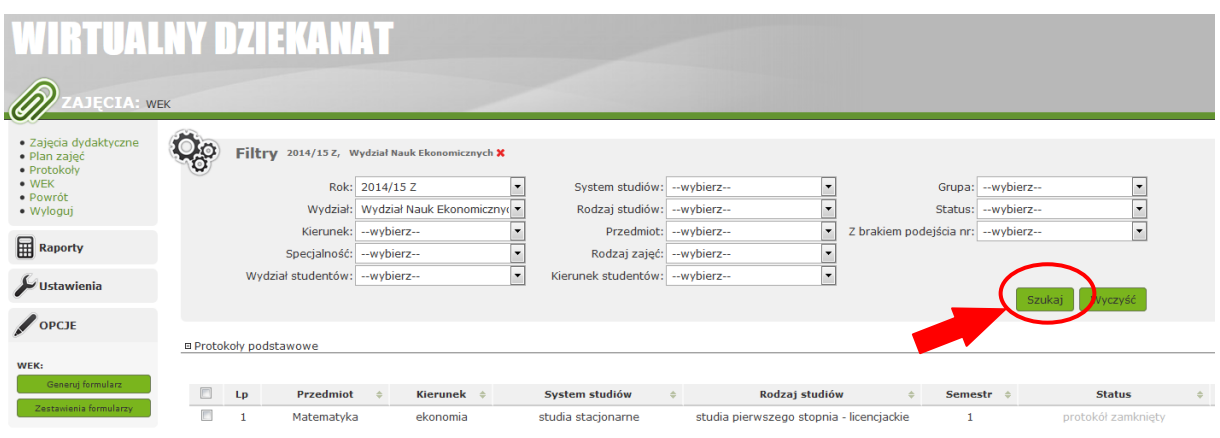

**5. Z listy przedmiotów należy wybrad kolejno protokoły przedmiotów do weryfikacji, pamiętając, by były to protokoły zatwierdzone.** 

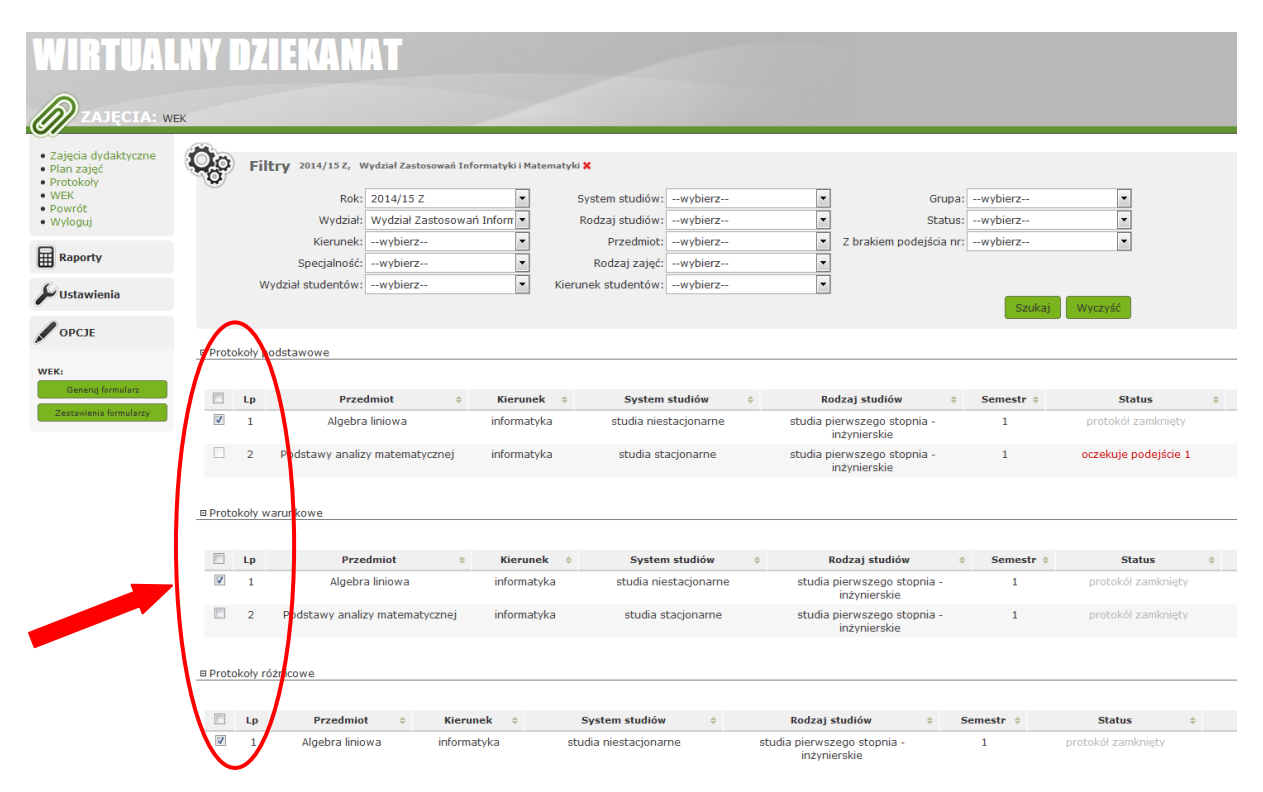

Protokoły wybieramy zaznaczając okno wyboru (checkbox) przy nazwie przedmiotu.

Znaczenie okien wyboru:

- dostępne do zaznaczenia można generować formularz;
- podkreślone na szaro nie można generowad formularza, ponieważ protokół nie został zamknięty(nie wprowadzono ocen do protokołu lub protokół nie został wysłany);
- $-$  brak okna wyboru formularz już został wygenerowany (w kolumnie "Id formularza" wyświetlany jest jego numer).

#### **6. Z menu po lewej stronie należy wybrad przycisk [GENERUJ FORMULARZ].**

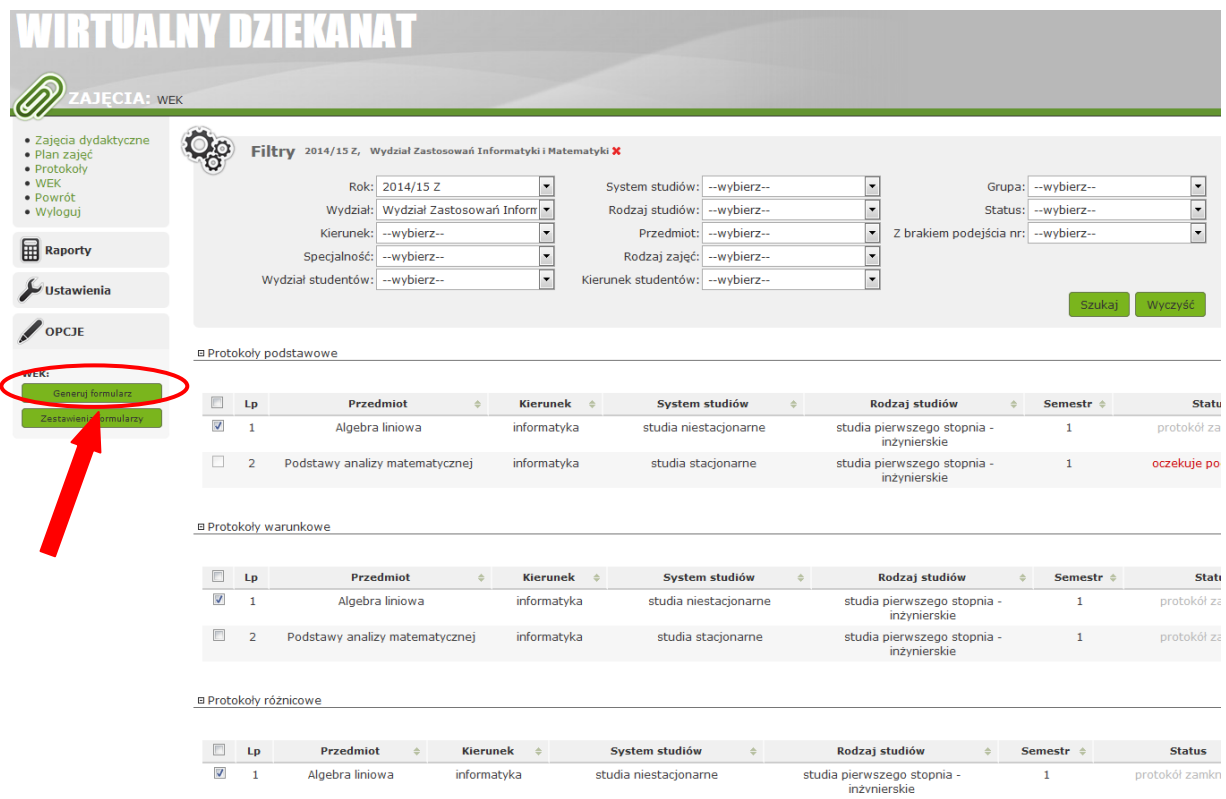

**7. Pojawia się okno z formularzem weryfikacji efektów kształcenia dla wybranego przedmiotu, który należy uzupełnid o następujące informacje:**

**a) pozycja 1 - opinie i komentarz do rozkładu ocen: wymagane wpisanie uzasadnienia zarówno w przypadku odpowiedzi TAK jak i NIE;**

**b) pozycje od 2 do 5 – opinie i uzasadnienia dotyczące zmian w zakresie prowadzonego przedmiotu: UWAGA! Każdorazowe wybranie odpowiedzi NIE wymaga wpisania uzasadnienia.**

**Maksymalna długość komentarza to 500 znaków. Zaleca się stosowanie równoważników zdań oraz krótkich sformułowao. Przykłady komentarzy do rozkładu ocen oraz dotyczące uzasadnienia zmian w zakresie prowadzonego przedmiotu zamieszczono na koocu poradnika w pkt. 17.**

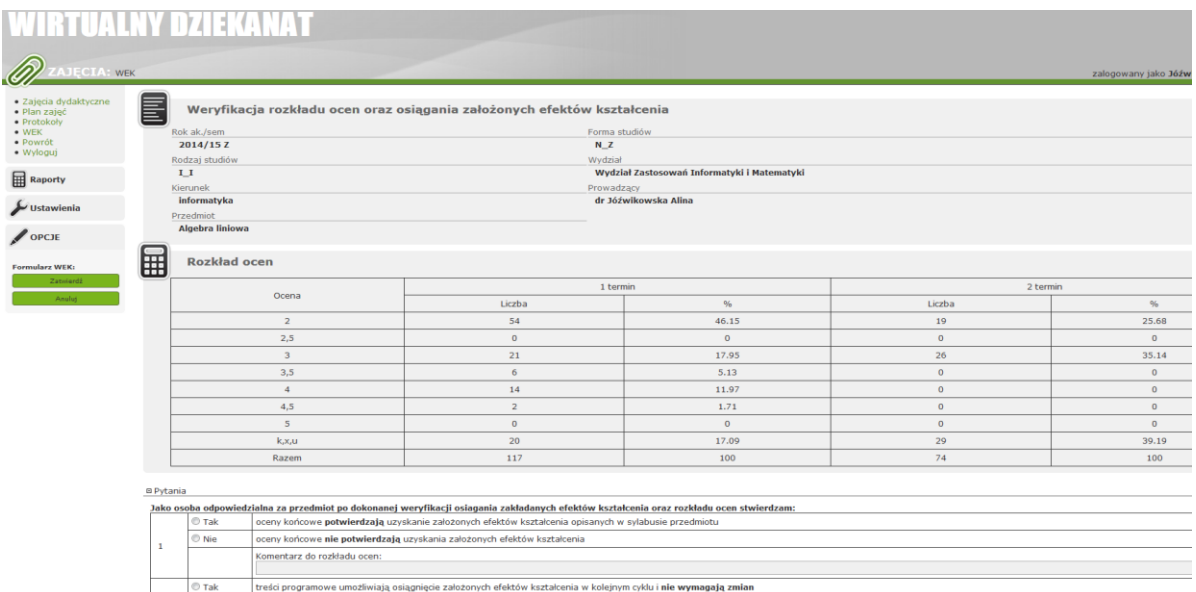

#### **8. Wypełniony formularz weryfikacji efektów kształcenia należy zatwierdzid przyciskiem [ZATWIERDŹ].**

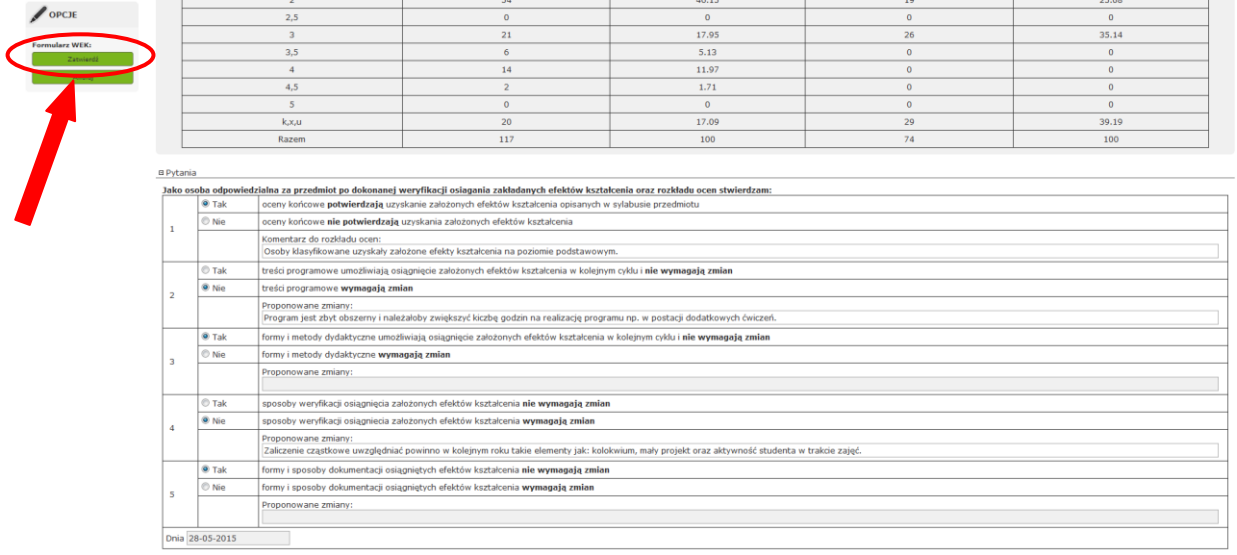

#### **9. Pojawia się komunikat, że formularz został zapisany.**

Po lewej stronie wyświetlane są trzy przyciski do wyboru:

- $-$  [wydruk] wydruk zapisanego formularza w formacie pdf,
- $-$  [usuń] możliwość usunięcia zapisanego formularza,
- [powrót] powrót do poprzedniego menu.

**UWAGA! W przypadku potrzeby korekty wprowadzonych informacji należy usunąć błędnie** wypełniony formularz z systemu i wprowadzić poprawne dane od nowa.

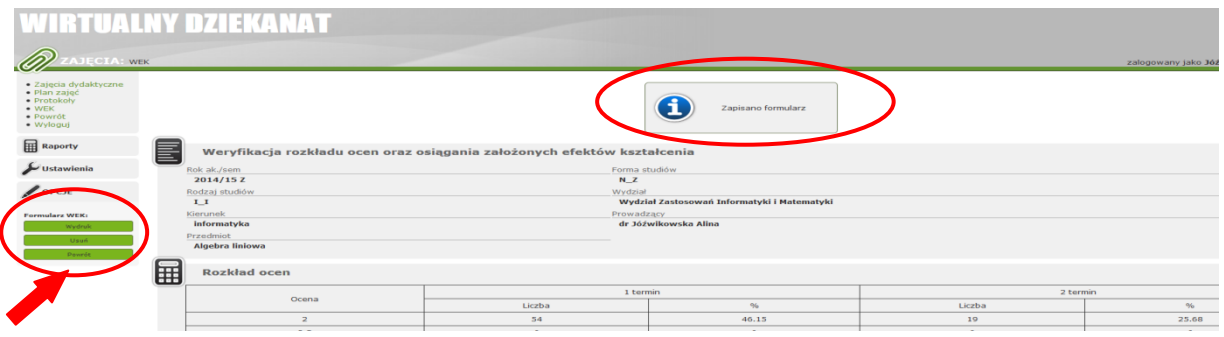

10. Po kliknięciu przycisku [powrót] wracamy do opcji generowania formularzy z protokołów.

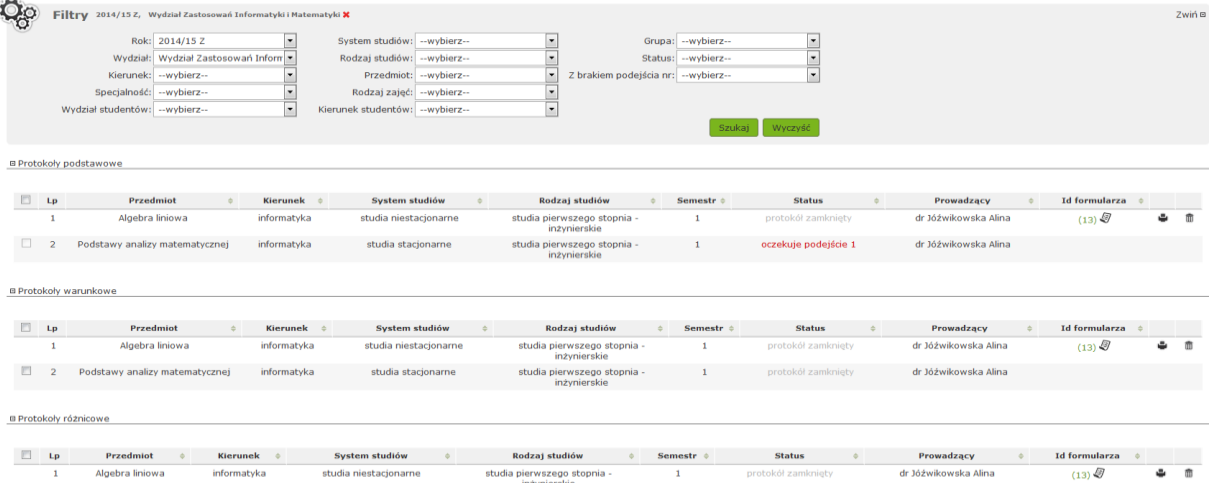

Wygenerowanym formularzom zostają przypisane kolejne numery i nazwy (unikalne w systemie). W kolumnie "Id formularza" dostępne są ikony odpowiadające następującym działaniom:

- $\bullet$ [-](https://docs.kalasoft.pl/index.php/Plik:WEK_formID.png) doświetlenie nazwy formularza po najechaniu kursorem na Id formularza, - podgląd formularza po kliknięciu ikony;
- [-](https://docs.kalasoft.pl/index.php/Plik:WEK_print.png) możliwość wydruku formularza w formacie pdf (tak jak z wnętrza formularza);
- $\widehat{\mathbb{II}}$  [-](https://docs.kalasoft.pl/index.php/Plik:WEK_del.png) możliwość usunięcia wygenerowanego formularza (tak jak z wnętrza formularza).

**UWAGA! Usuwanie wygenerowanych formularzy po dacie 31 marca (sesja zimowa) oraz 31**  październik (sesja letnia) nie jest dostępne dla pracowników bez specjalnych uprawnień.

**UWAGA! Nauczyciel akademicki dokonujący weryfikacji przechowuje formularz w archiwum osobistym (w wersji drukowanej i/lub elektronicznej), bez konieczności przekazywania podpisanej wersji do Pełnomocnika ds. Jakości Kształcenia.**

## **ZESTAWIENIA FORMULARZY – funkcja dostępna dla wyznaczonych pracowników (co do zasady Wydziałowi Pełnomocnicy ds. Jakości Kształcenia)**

**11. Funkcja "Zestawienia formularzy" jest dostępna tylko dla użytkowników ze specjalnym uprawnieniem i dotyczy formularzy wygenerowanych z protokołów wydziału, do którego użytkownik ma uprawnienia.**

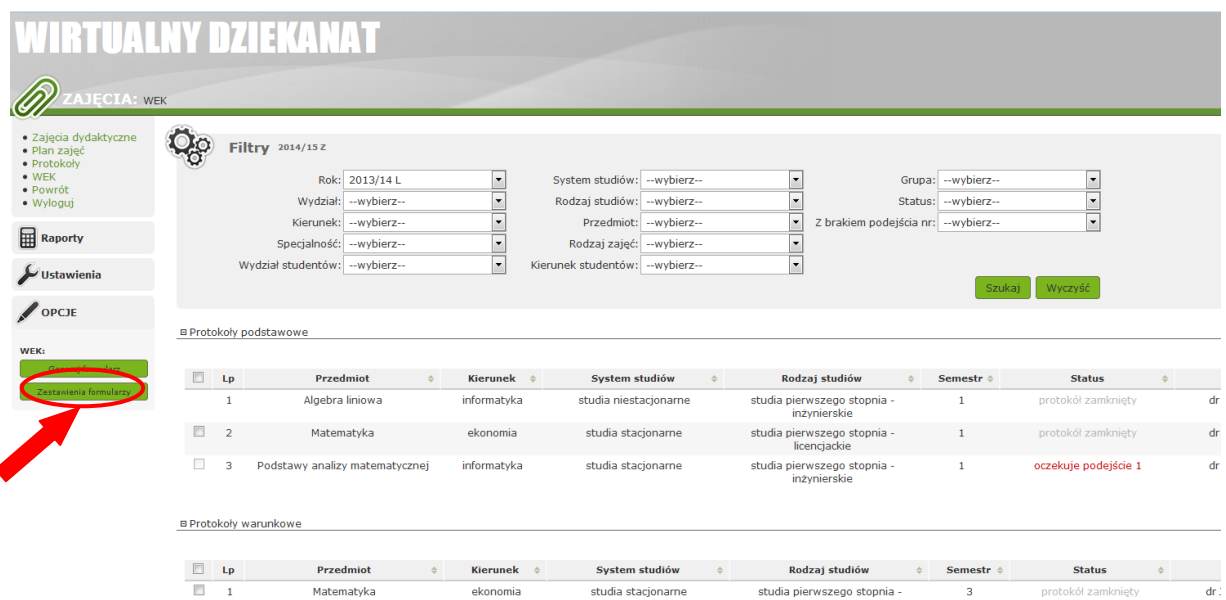

Funkcja umożliwia generowanie zestawień w formacie CSV grupując w jednym dokumencie dane ze wszystkich wybranych formularzy. Zestawienie umożliwia dokonywanie analiz.

**12. W celu dokonania zestawienia formularzy należy kliknąd przycisk [ZESTAWIENIE FORMULARZY], a następnie za pomocą filtra wybrad dane, które chce się ująd w zestawieniu.**

Ustawienia filtra zatwierdzamy przyciskiem[SZUKAJ]

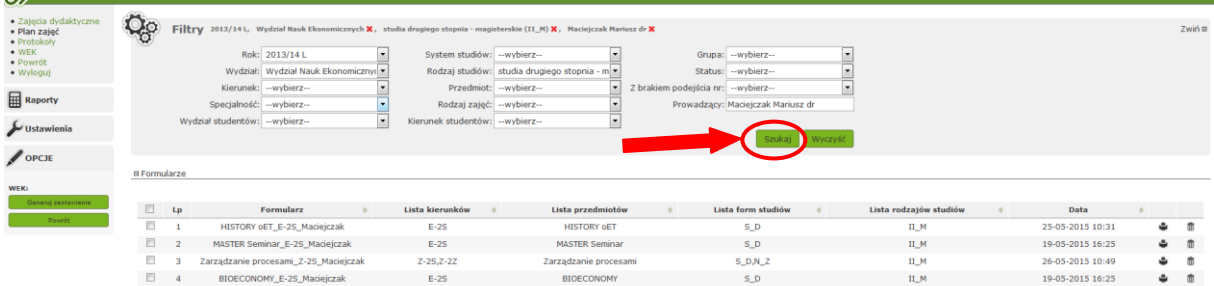

**13. Należy wybierad formularze do zestawienia, poprzez zaznaczenie checkboxów (można wybrad wszystkie formularze równocześnie zaznaczając checkbox w nagłówku), a następnie kliknąd przycisk [GENERUJ ZESTAWIENIE].**

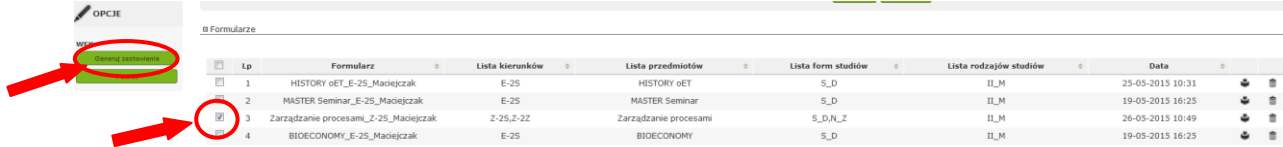

#### **14. Otrzymujemy zestawienie danych z zaznaczonych formularzy w formacie csv.**

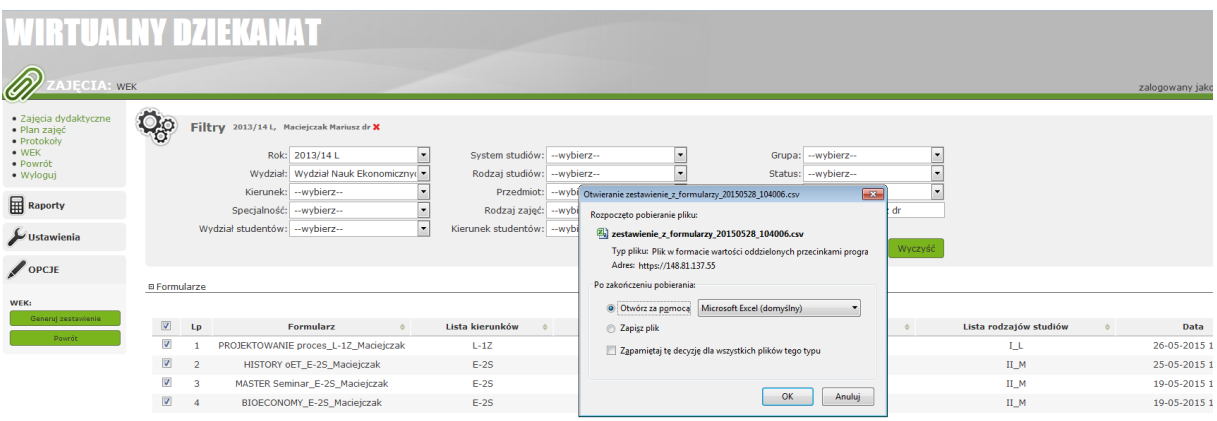

Zestawienie można otworzyć np.za pomocą programu Microsoft Excel lub zapisać w postaci pliku.

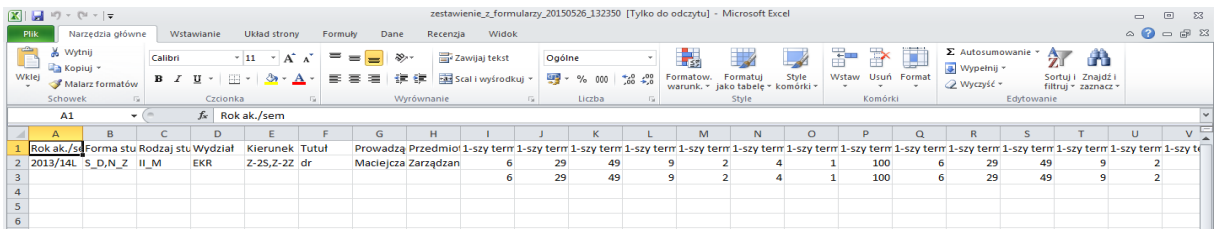

#### **UWAGA! Usuwanie wygenerowanych formularzy po datach granicznych – 31 marca (sesja zimowa) i 31 październik (sesja letnia) jest możliwe tylko przez użytkowników ze specjalnym uprawnieniem (Wydziałowi Pełnomocnicy ds. Jakości Kształcenia)**

#### **15. Zależnośd funkcji WEK i obsługi protokołów w systemie dziekanatowym.**

Kwestia dotyczy konieczności wprowadzenia zmian do zamkniętego protokołu, na podstawie którego wygenerowano formularz WEK.

#### **a) w terminie – do 31 marca (sesja zimowa) i do 31 październik (sesja letnia):**

Każde otwarcie protokołu do edycji (przez pracownika dziekanatu od strony systemu dziekanatowego) spowoduje automatyczne usunięcie powiązanego z nim formularza WEK w Wirtualnym dziekanacie. Po wprowadzeniu zmian i wysłaniu protokołu należy ponownie wygenerować formularz WEK.

#### **b) w terminie późniejszym niż wymieniony w punkcie a:**

Dodatkowo, przed otwarciem protokołu do edycji (od strony systemu dziekanatowego), konieczne będzie usunięcie formularza WEK w Wirtualnym dziekanacie, przez osobę ze specjalnym uprawnieniem.

UWAGA! Jeżeli protokół był powiązany z formularzem "zbiorowym"(wygenerowanym z kilku protokołów) i został otwarty do edycji, to spowodowało usunięcie formularza. Przy ponownym generowaniu formularza, trzeba pamiętać o wszystkich protokołach, które były uwzględnione łącznie w usuniętym formularzu.

#### **16. Pomoc**

W przypadku problemów należy się zgłosić do:

- problemy techniczne, w tym związane z Wirtualnym dziekanatem: Centrum Informatyczne SGGW - Administrator Wirtualnego Dziekanatu, tel. wew. 35555, e-mail: [ehms@sggw.pl](mailto:ehms@sggw.pl)
- kwestie merytoryczne związane z weryfikacją osiągania założonych efektów kształcenia: wydziałowy Pełnomocnik Dziekana ds. jakości kształcenia
- kwestie merytoryczne związane z formularzem: Pełnomocnik Rektora ds. jakości kształcenia, tel. 34235, e-mail: jakoscksztalcenia@sggw.pl

#### **17. Przykłady komentarzy do formularza WEK**

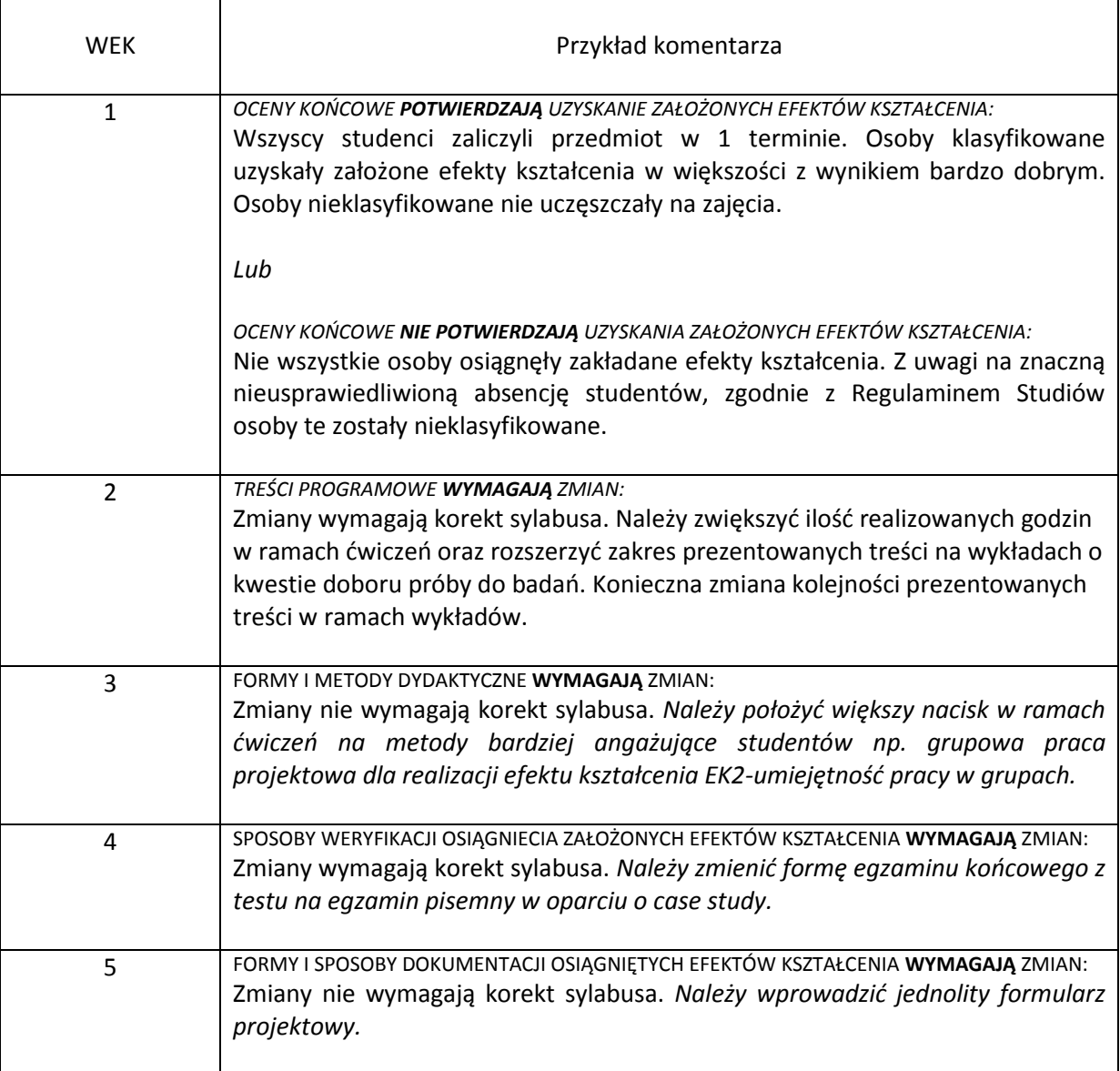